## **MANUAL PENGGUNAAN MODULE KONFIRMASI & VERIFIKASI LAYANAN KARIS/KARSU/KARPEG DAN PENGHARGAAN SATYALANCANA KARYA SATYA**

"Disarankan untuk menggunakan perambah Mozilla Firefox / Google Chrome dengan versi terbaru"

## 1. Login ke aplikasi layanan-sdm.kemdikbud.go.id

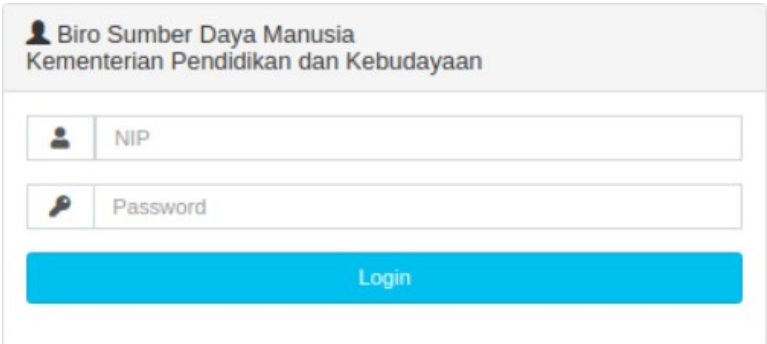

Masukkan kolom NIP dan Password dengan menggunakan NIP dan Password yang anda gunakan untuk login ke aplikasi SIMPEG-DIKBUDHR. Jika berhasil login, anda secara otomatis akan dituju ke halaman Layanan – Transaksi – Verifikasi atau anda bisa melakukan verifikasi dengan meng-klik jendela "Daftar Informasi" yang tampil.

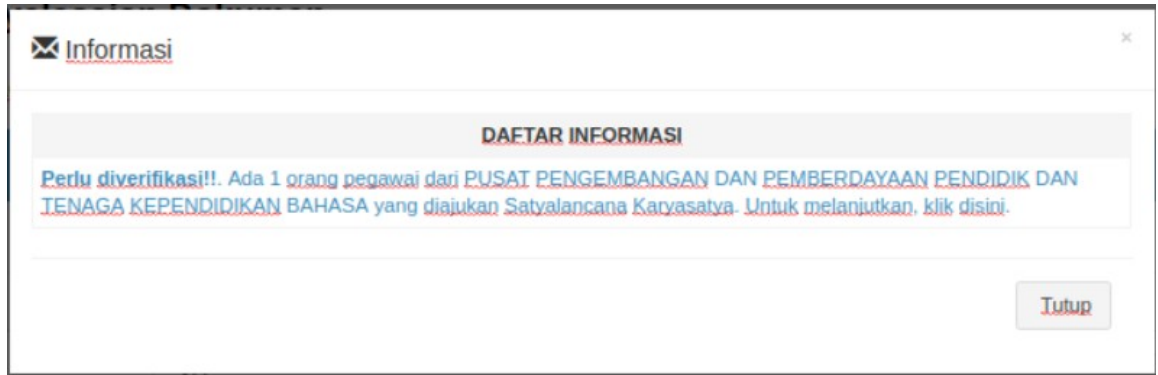

Atau anda bisa melakukan konfirmasi mengenai informasi pengajuan layanan Karis/Karsu/Karpeg yang diajukan, dengan cara meng-klik jendela "Daftar Informasi" yang tampil. Untuk cara melakukan konfirmasi akan di jelaskan pada poin 3.

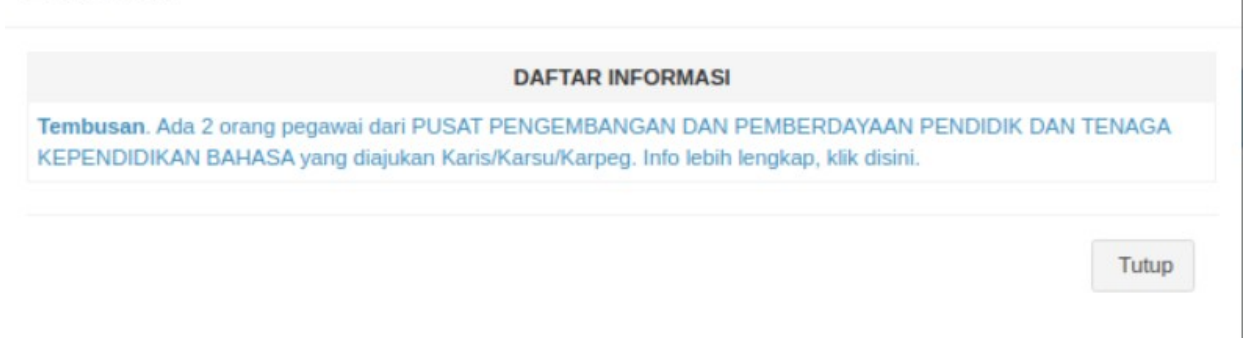

- 2. Pada halaman Layanan Transaksi Verifikasi, gunakan blok "Pencarian Data" untuk melakukan pencarian pengajuan yang akan anda verifikasi.
	- Masukkan kriteria yang ingin anda cari, lalu klik tombol "Cari" atau klik tombol "Bersihkan Pencarian" untuk me-reset pencarian.

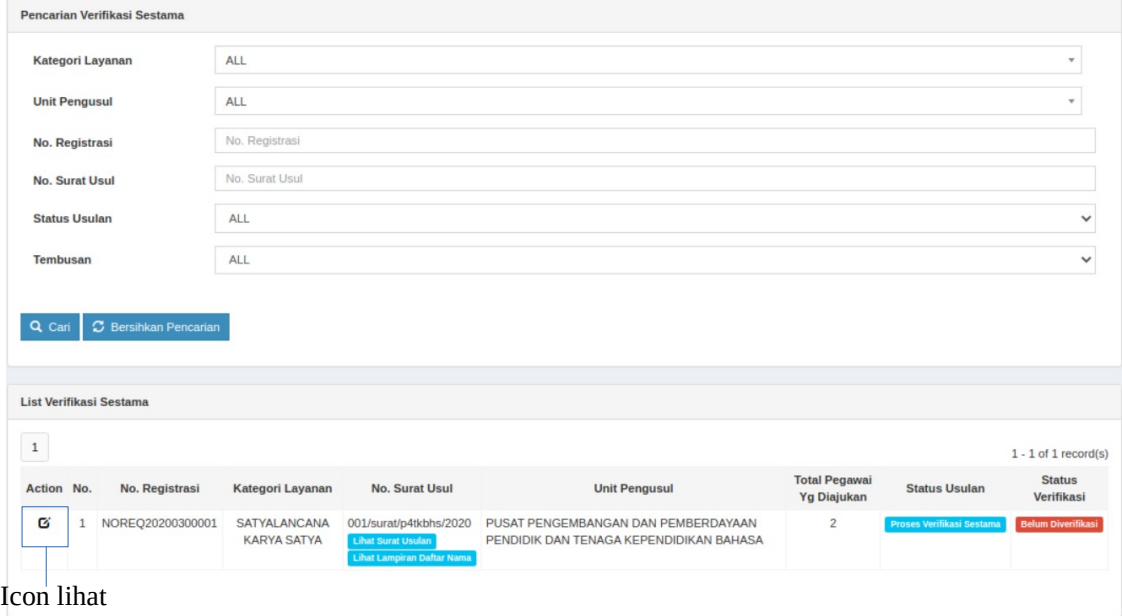

• Klik icon "Lihat", anda akan diarahkan ke form detil verifikasi. Lakukan verifikasi kelengkapan dokumen.

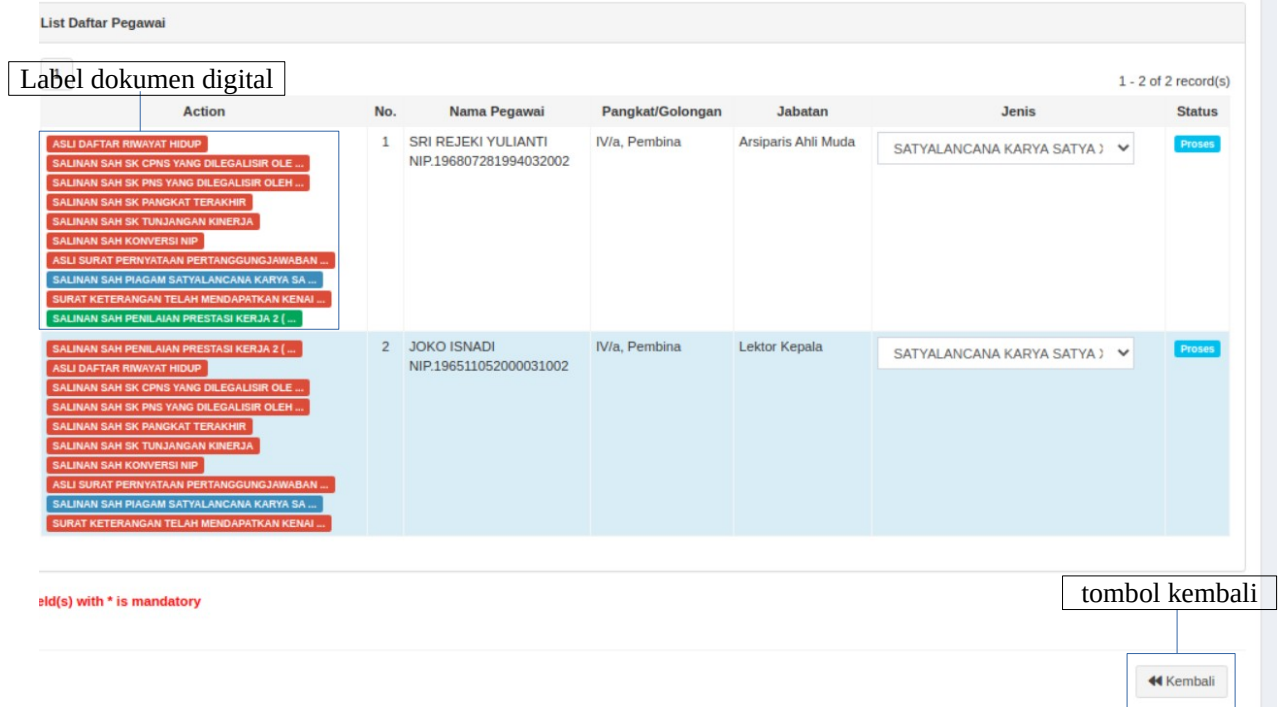

• Klik di setiap *label* dokumen digital yang ada (warna merah belum di verifikasi, warna hijau sudah di verifikasi, warna biru tidak wajib di verifikasi), cek kebenaran dokumennya lalu pilih kolom status dan ubah persetujuan. Jika anda pilih status "Tolak", jangan lupa dilengkapi alasan penolakannya. Klik tombol "Simpan" untuk menyimpan perubahan atau tombol "Tutup" untuk menutup *form*. Lakukan tahapan ini untuk setiap pegawai, sampai warna *label* dokumen digital berwarna hijau. Jika sudah selesai, klik tombol "Kembali" untuk kembali ke daftar verifikasi.

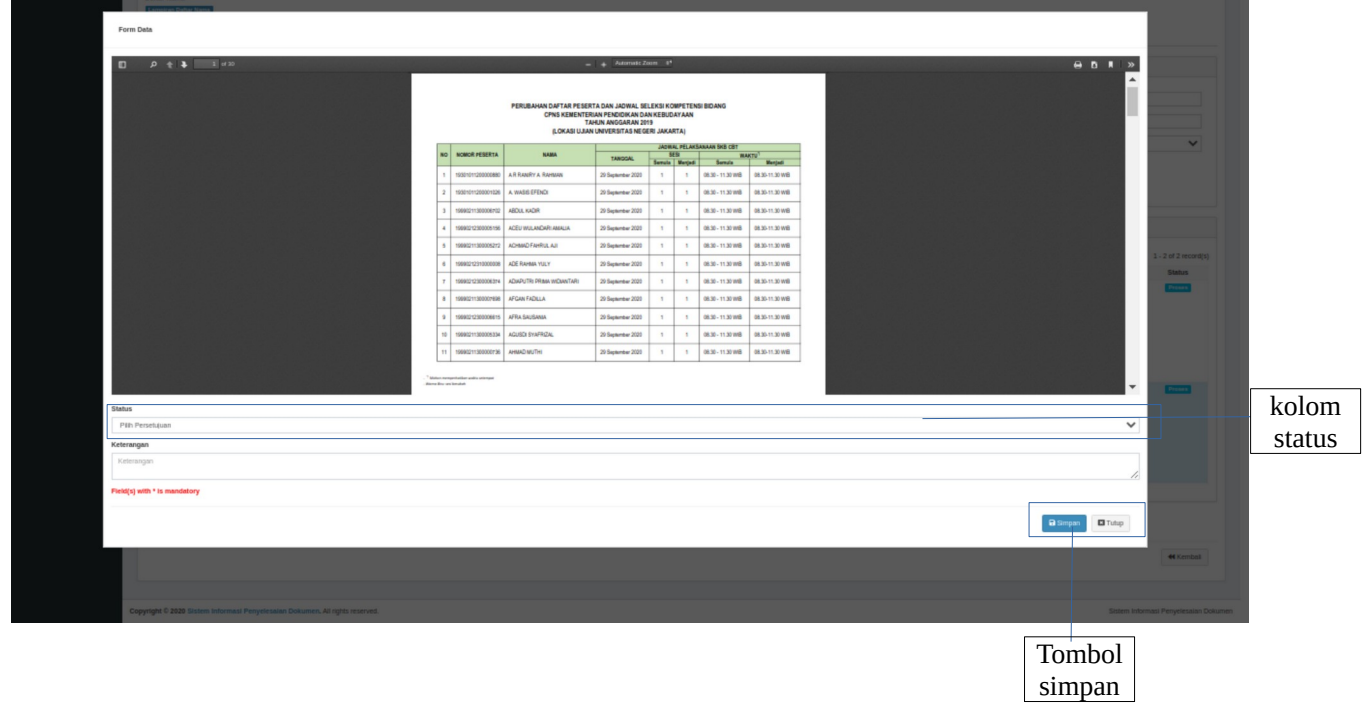

• Pada daftar verifikasi, jika kolom "Status Verifikasi" sudah bertuliskan "Sudah Verifikasi Semua", klik tombol "Kirim Ke Biro SDM".

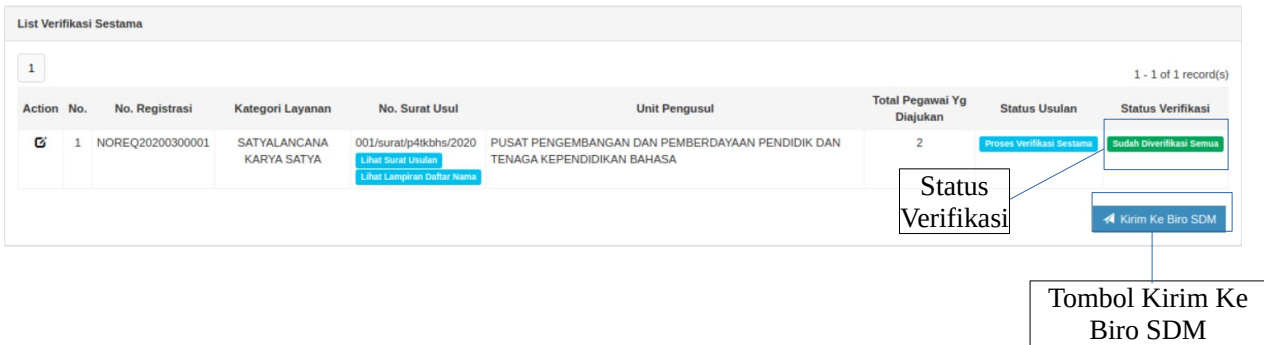

• Setelah anda klik tombol "Kirim Ke Biro SDM", akan tampil "Form Kirim Ke Biro SDM".

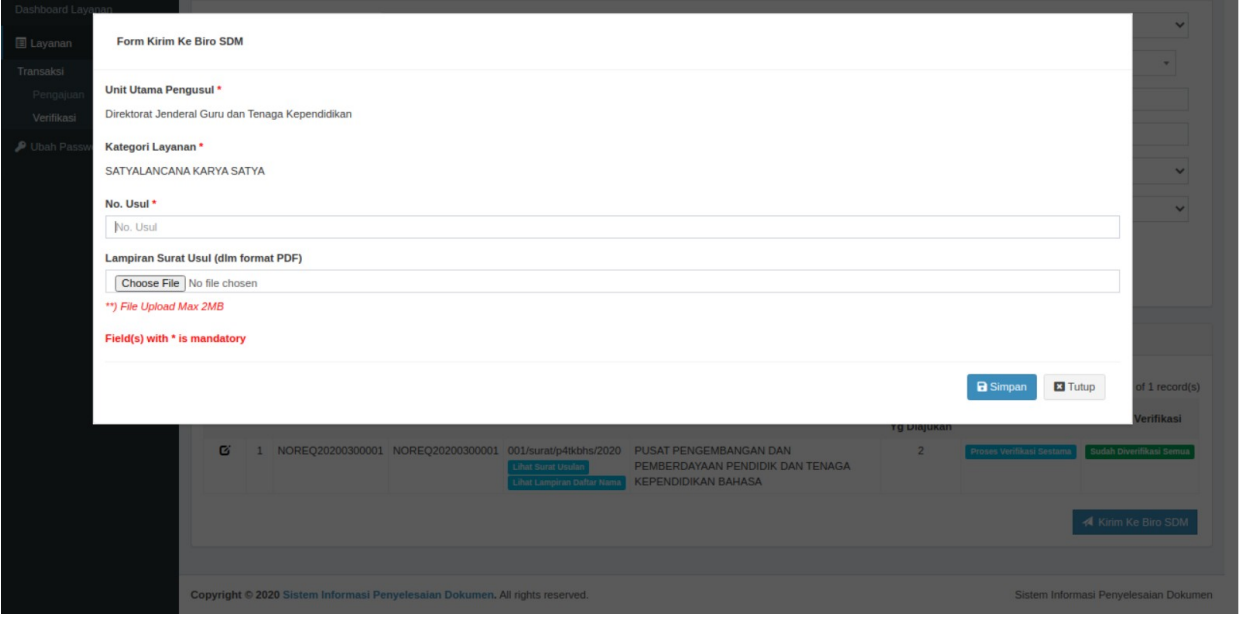

• Lengkapi kolom "No Usul" dan unggah kolom "Lampiran Surat Usul (dlm format PDF). Klik tombol "Simpan" untuk menyimpan perubahan dan meng-*generate* daftar lampiran lengkap dengan QRCode.

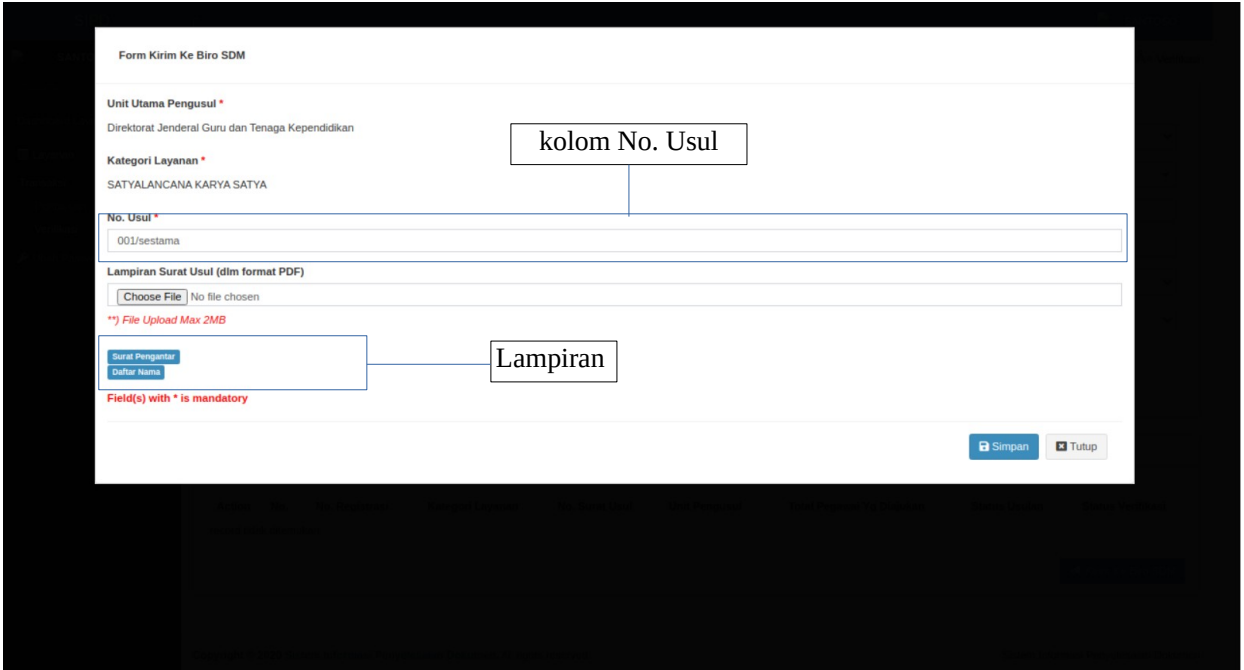

• Jika ingin mengirim ulang daftar pegawai yang sudah di verifikasi ke Biro SDM dengan No. Usul yang sama, klik tombol "Kirim Ke Biro SDM", ketikkan dan pilih kolom "No. Usul" yang tampil, lalu klik tombol "Simpan" kembali. Klik "Lampiran" untuk melihat lampiran.

3. Untuk melakukan konfirmasi, ada 2 cara, yaitu :

• Klik pada icon "konfirmasi", pilih tombol "Yes" untuk melakukan konfirmasi.

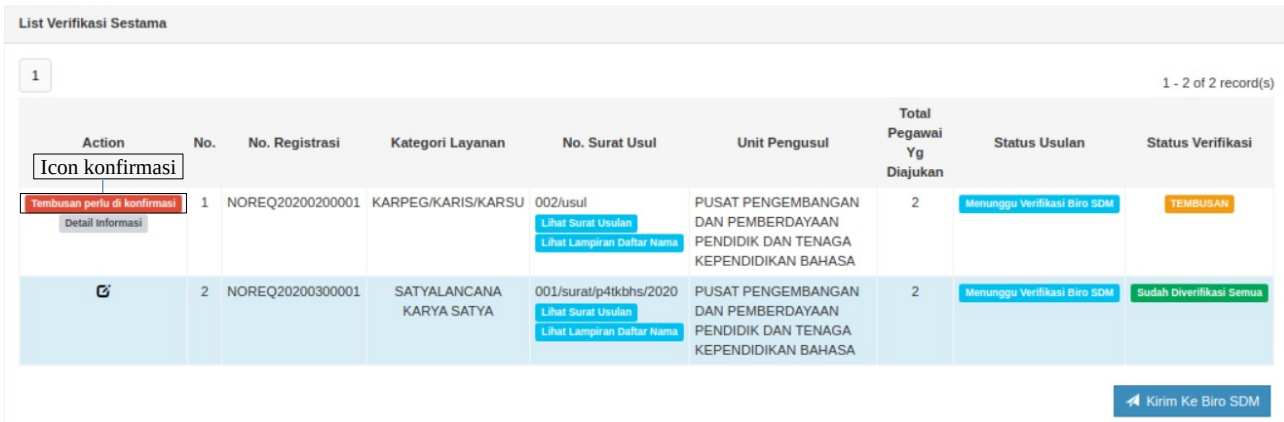

• Klik pada icon "Detail Informasi", pada form "Detail Informasi" klik tombol "Konfirmasi" di paling bawah form atau klik tombol "Kembali" untuk kembali ke "List Data Verifikasi".

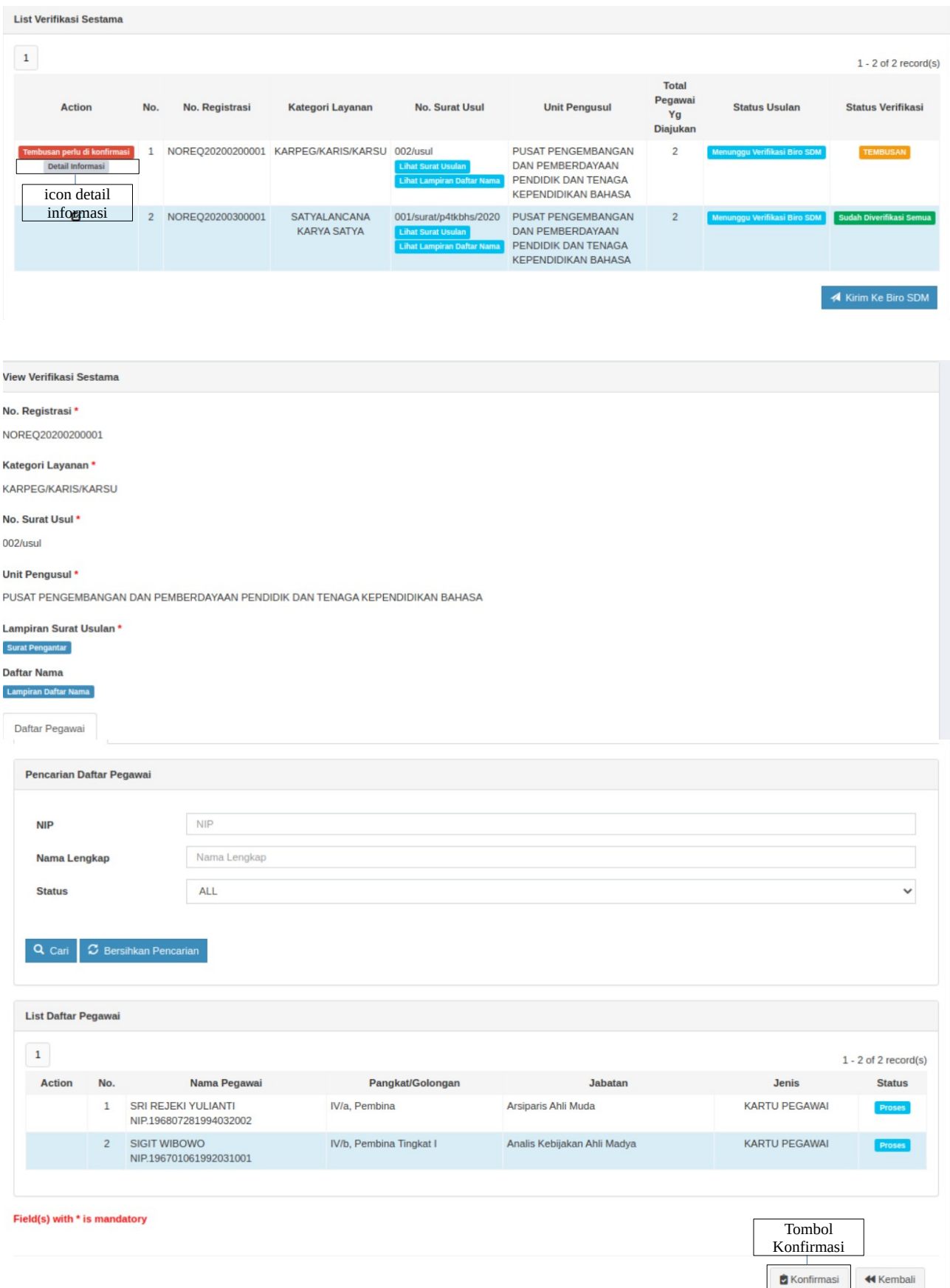

*Selesai dan Terima Kasih.*